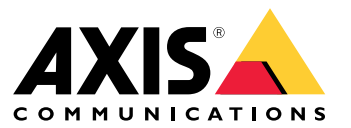

Benutzerhandbuch

### <span id="page-1-0"></span>Über den Webclient

### Über den Webclient

Der Webclient ermöglicht den Zugriff auf AXIS Camera Station Edge- und AXIS Camera Station Pro-Aufzeichnungen und Live-Video in Ihrem Browser. Greifen Sie in einem privaten Netzwerk über den **AXIS Camera Station Pro Webclient** auf das System zu oder verwenden Sie den **AXIS Camera Station Cloud-Webclient**, um von überall aus auf Ihr System zuzugreifen.

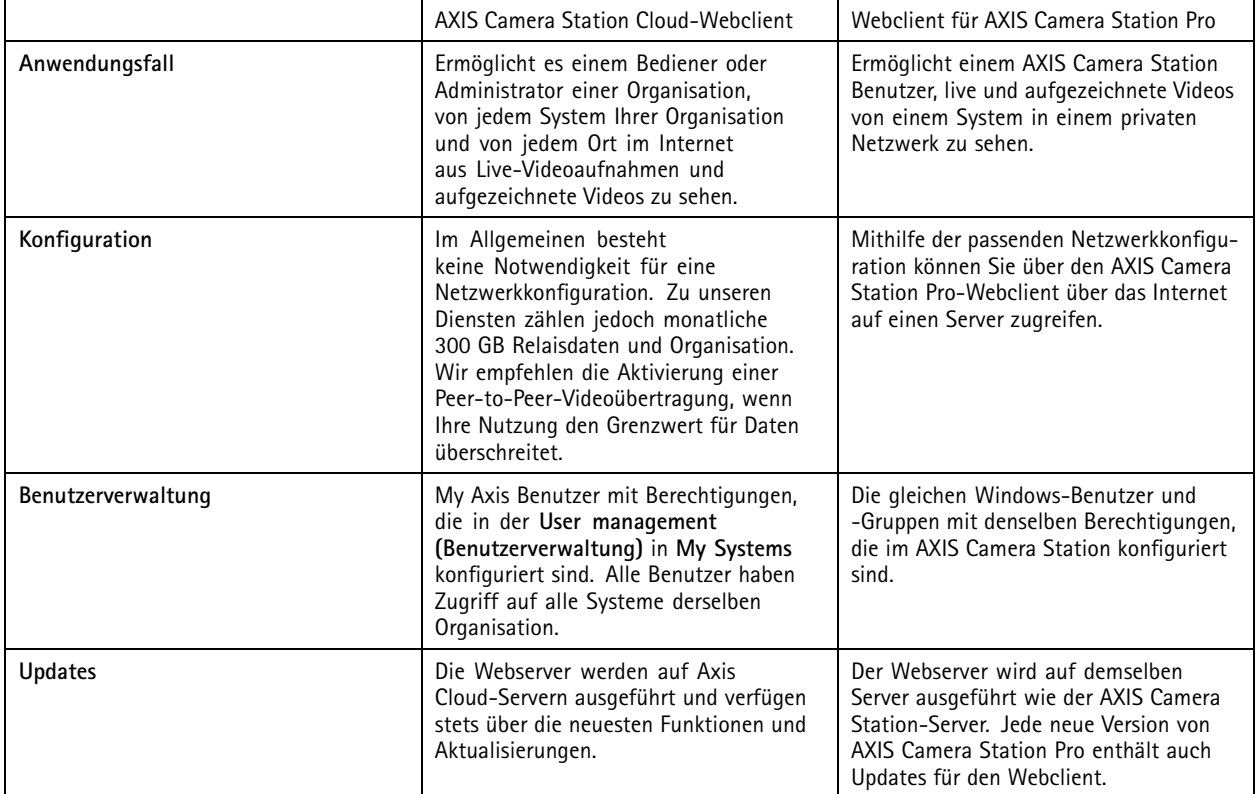

### **Clientsystemempfehlungen:**

**Browser -** ChromeTM Version <sup>56</sup> und höher, EdgeTM Version <sup>79</sup> und höher, Safari® Version 11 und höher

- **CPU -** Intel Core i5
- **RAM -** 4 GB
- **Grafikkarte -** 256 MB Onboard-Videospeicher

**Grafikkartentreiber -** Stets die neueste Version verwenden.

**Netzwerk -** 100 MBit/s

**Internetzugang – Erforderlich für AXIS Camera Station Cloud-Webclient -** <sup>100</sup> MBit/s

**Dateiplayer für exportiertes Video -** Unterstützte Webbrowser und VLC

### Zugriff auf Ihr System

### Zugriff auf Ihr System

Der Zugriff auf Ihr System unterscheidet sich je nachdem, ob Sie eine Verbindung mit einem Server in Ihrem privaten Netzwerk mit dem **AXIS Camera Station Pro Web-Client** oder durch die Cloud mit dem **AXIS Camera Station Cloud-Webclient** herstellen.

#### **Webclient für AXIS Camera Station Pro**

Bevor Sie über den AXIS Camera Station Pro-Webclient auf ihren AXIS Camera Station-Server in Ihrem privaten Netzwerk zugreifen, wird empfohlen, das Rootzertifikat für AXIS Camera Station zu installieren. Siehe *Installieren des Root-Zertifikats auf Seite 3* .

So greifen Sie auf den Webclient zu:

- 1. Öffnen Sie einen Webbrowser und geben Sie **https://[Adresse]**.
- 2. Melden Sie sich mit Ihrem AXIS Camera Station Pro-Konto an.

[Adresse] ist die IP-Adresse oder der Servername des AXIS Camera Station Pro-Servers.

Wenn Sie eine Verbindung zu einem Server auf demselben Computer wie der Client herstellen, können Sie die lokale Host-IP verwenden. **127.0.0.1**.

#### **Installieren des Root-Zertifikats**

Das AXIS Camera Station Root-Zertifikat gewährleistet eine sichere Kommunikation zwischen Webclient und AXIS Camera Station Server. Installieren des Zertifikats:

- 1. AXIS Camera Station Pro öffnen.
- 2. Rufen Sie **Configuration (Konfiguration)** <sup>&</sup>gt; **Security (Sicherheit)** <sup>&</sup>gt; **Certificates (Zertifikate)** auf.
- 3. Klicken Sie unter **Certificate authority (Zertifizierungsstelle)** auf **Export… (Exportieren…)**.
- 4. Speichern Sie das Zertifikat an einem Speicherort, auf den Sie über den Clientcomputer zugreifen können.
- 5. Öffnen Sie die Zertifikatdatei auf dem Clientcomputer (doppelklicken) und klicken Sie auf **Install Certificate... (Zertifikat installieren…)**.
- 6. Wählen Sie **Local Machine (lokaler Computer)** aus.
- 7. Klicken Sie auf **Next (Weiter)**.
- 8. Klicken Sie auf **Ja**.
- 9. Wählen Sie **Place all certificates in the following store (Alle Zertifikate im folgenden Speicher ablegen)**.
- 10. Auf **Browse… (Durchsuchen…)** klicken.
- 11. Wählen Sie **Trusted Root Certification Authorities (Vertrauenswürdige Root-Zertifizierungsstellen)**.
- 12. Klicken Sie auf **OK**.
- 13. Klicken Sie auf **Next (Weiter)**.
- 14. **Finish (Fertigstellen)** anklicken.

#### **AXIS Camera Station Cloud-Webclient**

Bevor Sie erstmalig über den AXIS Camera Station Cloud-Webclient auf Ihren AXIS Camera Station-Server zugreifen können, müssen Sie Ihr System bei einer Organisation registrieren. Siehe *Registrieren Sie Ihr System bei einer [Organisation](#page-3-0) auf Seite [4](#page-3-0)* .

Weitere Informationen zu Organisationen finden Sie im Benutzerhandbuch zu My Systems.

### <span id="page-3-0"></span>Zugriff auf Ihr System

So greifen Sie auf den Webclient zu:

- 1. Gehen Sie zu *<https://acs.mysystems.axis.com>*.
- 2. Melden Sie sich mit Ihrem My Axis Konto an.

#### **Registrieren Sie Ihr System bei einer Organisation**

- 1. AXIS Camera Station Pro öffnen.
- 2. Rufen Sie **Configuration (Konfiguration)** <sup>&</sup>gt; **Connected services (Verbundene Dienste)** <sup>&</sup>gt; **Management (Verwaltung)** auf.
- 3. Klicken Sie auf die Schaltfläche **Register (Registrieren)** und befolgen Sie die angezeigten Anweisungen.
- 4. Rufen Sie **Configuration (Konfiguration)** <sup>&</sup>gt; **Connected services (Verbundene Dienste)** <sup>&</sup>gt; **Management (Verwaltung)** auf.
- 5. Aktivieren Sie **Synchronize system (System synchronisieren)**.

### Verwalten Sie Benutzerrollen und Berechtigungen

### Verwalten Sie Benutzerrollen und Berechtigungen

### **AXIS Camera Station Cloud-Webclient**

Der AXIS Camera Station Cloud-Webclient verwendet My Axis Benutzer mit in der Benutzerverwaltung von My Systems konfigurierten Berechtigungen. In der Benutzerverwaltung können Sie Benutzer zu unterschiedlichen Rollen einladen und Einladungen annehmen. Siehe *Benutzer einladen auf Seite 5* und *Eine Einladung annehmen auf Seite 5* für weitere Informationen.

Die Benutzerrollen und -berechtigungen werden auf Unternehmensebene konfiguriert. Wenn Sie z. B. die Bedienerrolle einem Benutzer zuweisen, kann dieser von jedem Standort in der Organisation auf Videos zugreifen.

#### **Benutzer einladen**

Um Benutzer einzuladen, gehen Sie auf *[Benutzerverwaltung](https://iam.mysystems.axis.com/users) in My Systems*. Weitere Informationen zum Versenden von Einladungen in My Systems *finden Sie im [Benutzerhandbuch](http://help.axis.com/en-us/my-systems) von My Systems unter axis.com*.

#### **Eine Einladung annehmen**

Um einer Einladung zu folgen, wechseln Sie zur *[Benutzerverwaltung](https://iam.mysystems.axis.com/users) in My Systems*. Weitere Informationen zur Annahme von Einladungen in My Systems *finden Sie im [Benutzerhandbuch](http://help.axis.com/en-us/my-systems) von My Systems unter axis.com*.

### **Webclient für AXIS Camera Station Pro**

Der AXIS Camera Station Pro-Client verwendet die gleichen Benutzer und Gruppen von Microsoft Windows mit denselben Berechtigungen, die auf dem AXIS Camera Station-System konfiguriert sind. Weitere Informationen dazu finden Sie unter *[Benutzerberechtigungen](http://help.axis.com/axis-camera-station-pro#configure-user-permissions) konfigurieren* im AXIS Camera Station Benutzerhandbuch.

#### Verwenden des Webclients

### Verwenden des Webclients

#### **Live-Video ansehen**

- 1. Klicken Sie auf **Sources (Quellen)**, um den Bereich mit Kameras und Ansichten zu öffnen.
- 2. Wählen Sie die Quelle aus, von der Sie Live-Video anzeigen möchten.

Die grün blinkende Status LED gibt an, dass Sie Live-Video ansehen.

#### **Aufzeichnungen anzeigen**

- 1. Klicken Sie auf **Recordings (Aufzeichnungen)**, um die Liste der Aufzeichnungen zu öffnen.
- 2. Klicken Sie  $\overrightarrow{...}$ , um das Datum auszuwählen, an dem das Ereignis stattgefunden hat.
- 3. Wählen Sie zur Anzeige eine Aufzeichnung aus der Liste aus.

Die rote Status LED gibt an, dass Sie aufgezeichnetes Video beobachten.

#### **Eine Aufzeichnung herunterladen**

1. Wählen Sie die Aufzeichnung aus, die Sie herunterladen möchten.

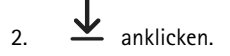

3. Klicken Sie auf **Herunterladen**. Der Webbrowser speichert die Aufzeichnung in Ihrem Downloadordner.

#### **Aufzeichnung teilen**

Sie können einen Aufzeichnungslink in die Zwischenablage kopieren und ihn an eine Person in Ihrer Organisation senden.

- 1. Öffnen Sie die Aufzeichnung, die Sie teilen möchten.
- 2. Gehen Sie zu dem Punkt in der Aufzeichnung, den Sie teilen möchten.
- 3. Klicken Sie auf  $\bigotimes$ , um den Link in die Zwischenablage zu kopieren.
- 4. Fügen Sie den Link in Ihre Nachricht ein.

#### **Ein Videostreamprofil wählen**

Ein Videostreamprofil ist eine Gruppe von Einstellungen, die sich auf den Videostream auswirken, z. B. Auflösung, Videoformat, Bildrate und Komprimierung. So ändern Sie das Videostreamprofil für eine Kamera:

- 1. Wählen Sie die Kamera.
- 2. Öffnen Sie das Kontextmenü .
- 3. Klicken Sie auf **Stream profiles (Videostreamprofile)**.

### Verwenden des Webclients

- 4. Wählen Sie eines der verfügbaren Videostreamprofile aus.
- **Hoch -** Optimiert für höchste Qualität und Auflösung.
- **Mittel -** Optimiert für ausgewogene Qualität und Leistung. Nur für AXIS Camera Station Pro verfügbar.
- **Niedrig -** Auf Leistung optimiert.

#### **Schwenken, Neigen und Zoomen des Bildes**

Bei Verwendung einer PTZ-Kamera können Sie das Live-Ansichtsbild schwenken, neigen und zoomen.

**Schwenken -** Halten Sie die linke Maustaste gedrückt und ziehen Sie den Cursor nach links oder rechts in der Live-Ansicht.

**Neigen -** Halten Sie die linke Maustaste gedrückt und ziehen Sie den Cursor nach oben oder unten in der Live-Ansicht.

**Zoom -** Drehen Sie das Mausrad nach hinten oder nach vorn, um hinein- oder herauszuzoomen.

### **Zu einer PTZ-Voreinstellung wechseln**

Sie können auf alle in diesem Netzwerk konfigurierten PTZ-Voreinstellungen mit AXIS Camera Station zugreifen. Zu einer PTZ-Voreinstellung wechseln:

- 1. Wählen Sie die PTZ-Kamera.
- 2. Öffnen Sie das Kontextmenü .
- 3. Klicken Sie auf **PTZ presets (PTZ-Voreinstellungen)**.
- 4. Wählen Sie eine der verfügbaren PTZ-Voreinstellungen aus.

## Fehlersuche

## Fehlersuche

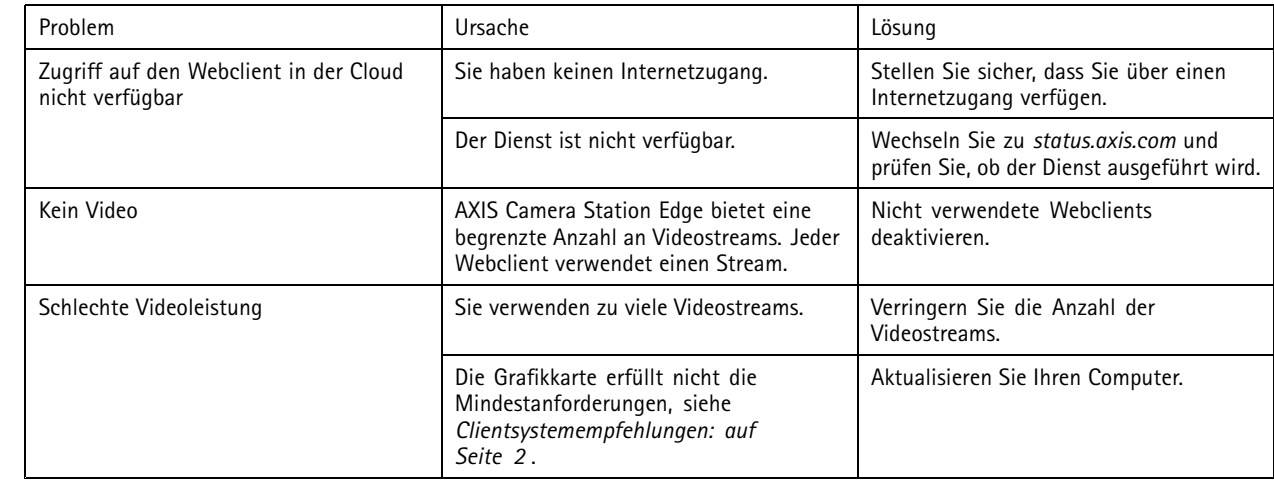

Benutzerhandbuch Webclient für AXIS Camera Station **Datum: April 2024** © Axis Communications AB, 2024 Teil-Nr. T10206258

Vers. M1.1 0